#### **Kurzanleitung Formular**

## **"Bauantrag/ Änderungsantrag nach KBO-2015", Stand April 2017**

Dieses Formular soll am PC ausgefüllt werden. Ein Ausfüllen in mehreren, zeitlich versetzten Arbeitsschritten ("Zwischenspeicherung") ist möglich.

Starten Sie das Formular im Downloadbereich des CN-Portals.

(+) Neues Element hinzufügen Einen neuen Antrag starten Sie über (+) Neuen bzw.

zum Bearbeiten eines zwischengespeicherten Antrages wählen Sie den betreffenden aus.

Bei **Fragen zur Anmeldung oder in anderen technischen Belangen** zu diesem Formular wenden Sie sich bitte an die CN-Hotline (per Mail: [cn@evlks.de](mailto:cn@evlks.de) oder Tel. 0351 4692 338, Mo.-Do. 7:30-17:00 Uhr und Fr. 7:30-15:00 Uhr, in den Schulferien wie freitags).

**Inhaltliche Fragen** senden Sie bitte per Mail an Frau Kautz im Landeskirchenamt [\(annemarie.kautz@evlks.de](mailto:annemarie.kautz@evlks.de) ), die diese Fragen umgehend weiterleiten wird.

**A.** Bitte wählen Sie das für Ihre Kirchgemeinde zuständige Regionalkirchenamt aus:

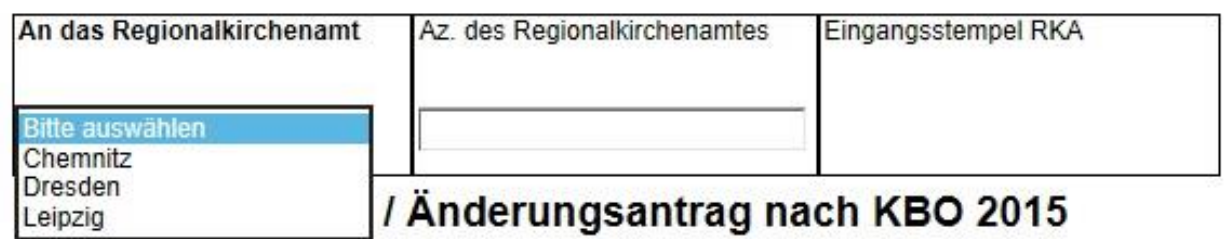

**B.** Wählen Sie den Antrag aus, den Sie stellen wollen:

## Bauantrag / Änderungsantrag nach KBO 2015

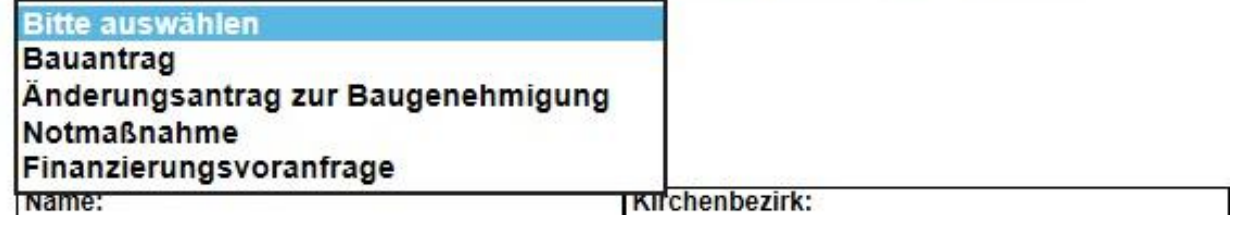

Für einen Erstantrag wählen Sie bitte "Bauantrag" aus.

Gleiches gilt, wenn Sie einen eingereichten, aber noch nicht beschiedenen Bauantrag ändern wollen, z. B. zum Umfang der beabsichtigten Baumaßnahme oder zur Finanzierung. Mit Einreichung des neuen Bauantrags nehmen Sie bitte zugleich den "veralteten" Antrag mit einfachem Schreiben und unter Angabe des Aktenzeichens zurück.

Ist bereits eine Baugenehmigung ergangen, die wegen einer sich abzeichnenden Änderung des Umfangs der Baumaßnahme oder der Finanzierung angepasst werden müsste, wählen Sie bitte das Feld "Änderungsantrag zur Baugenehmigung" aus. Nach Auswahl erscheint ein zusätzliches Feld. Hier tragen Sie bitte das Aktenzeichen und das Datum des Bescheides ein, der geändert werden soll ("Ausgangsbescheid").

# Bauantrag / Änderungsantrag nach KBO 2015

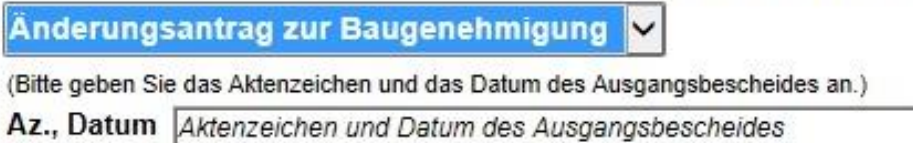

Notmaßnahme und Finanzierungsvoranfrage sind gesondert aufgeführt, da diese Anträge wegen Eilbedürftigkeit vorrangig bearbeitet werden.

**C**. Im nächsten Schritt wählen Sie bitte aus, an welcher Sache gebaut werden soll:

## Bauantrag / Änderungsantrag nach KBO 2015

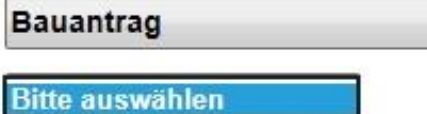

Andere Baumaßnahme Glocke / Turmuhr

na urezkontsia

Orgel

"Glocke / Turmuhr" und "Orgel" sind gesondert aufgeführt, weil hierfür besondere Anlagen zum Bauantrag notwendig sind, die nach Auswahl weiter unten automatisch eingeblendet werden.

Haben Sie oben das Feld "Notmaßnahme" ausgewählt, erscheinen die Optionen "Andere Baumaßnahme" und "Glocke / Turmuhr".

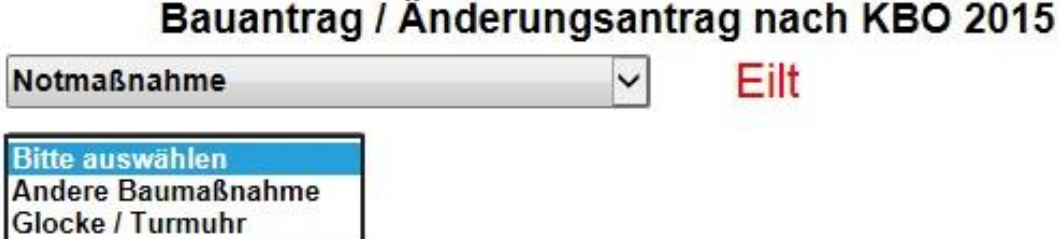

**D.** Unter Punkt 2 "Bezeichnung der Baumaßnahme" begründen Sie bitte die Eilbedürftigkeit der Bearbeitung, wenn Sie oben "Notmaßnahme" oder "Finanzierungsvoranfrage" ausgewählt haben.

Eilbedürftigkeit für eine Finanzierungsvoranfrage kann zum Beispiel bestehen, weil innerhalb kurzer Frist eine Eigenmittelerklärung oder Ähnliches bei der Fördermittelstelle vorzulegen ist.

#### 2. Bezeichnung der Baumaßnahme:

kurze Beschreibung der geplanten Maßnahme und ggfs. Begründung der Eilbedürftigkeit:

**E.** Die unter Punkt 4 einzutragenden "Gesamtkosten der Baumaßnahme (brutto)", d. h. Kosten einschließlich der gesetzlichen Steuer (derzeit 19 %), entsprechen in aller Regel den Gesamtkosten, die in der beizufügenden "Kostenschätzung" oder "Kostenberechnung" (s. u. Punkt 6) erscheinen; sollte die Steuer dort nicht enthalten sein, rechnen Sie diese bitte hinzu und geben Sie hier den Bruttobetrag an. Der Bruttobetrag muss den Gesamtkosten laut Anlage "Finanzierungsplan" entsprechen.

 $\mathbf{A}$ 

5.

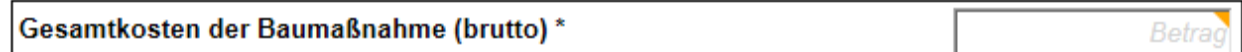

**F.** Unter Punkt 5 kann eine außerordentliche Zuweisung beantragt werden. Eine kurze Begründung ist für die in der Klammer genannten Baumaßnahmen notwendig, da über die Zuweisung in diesen Fällen nach pflichtgemäßem Ermessen entschieden wird (Dringlichkeit, Bedeutung für die Aufgabenerfüllung, s. §§ 11, 12 Kirchliche Bauordnung).

"Sonstige Ausstattungsgegenstände zur gottesdienstlichen Nutzung" sind zum Beispiel Altar und Kirchenbänke.

Hiermit wird eine außerordentliche Zuweisung in Höhe von Betrag beantragt. Begründung: (bei Notmaßnahme; Baumaßnahme des KBez oder Baumaßnahme an Glocken, Turmuhren, Orgeln, Sicherungsanlagen, sonstigen Ausstattungsgegenständen zur gottesdienstlichen Nutzung eines Liste A-Gebäudes)

**G.** Unter Punkt 7 "Unterschrift" ist die Person mit Namen und Funktion (z. B. Vorsitzende/r Kirchenvorstand) anzugeben, die nach unseren Ordnungen Schreiben für den Antragsteller unterzeichnen darf, (für die Kirchgemeinde ist dies der Vorsitzende des Kirchenvorstands oder sein Stellvertreter), und die diesen Antrag unterzeichnet.

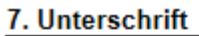

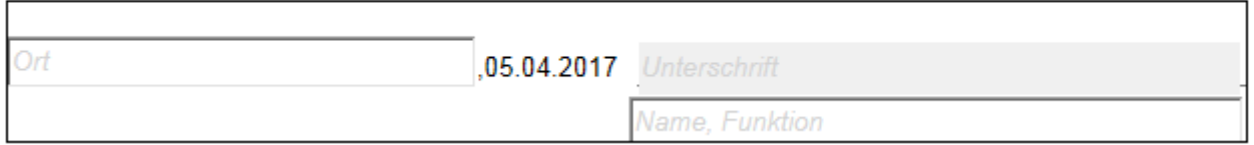

H. Der Button "Zwischenspeichern / Beenden" ermöglicht ein Zwischenspeichern des eventuell unvollständig ausgefüllten Formulars. Es ist von der Person, die es bearbeitet und gespeichert hat, wieder aufrufbar und kann überarbeitet werden. Ein Ausdruck des Formulars ist aber nur möglich, wenn alle Pflichtfelder ausgefüllt sind.

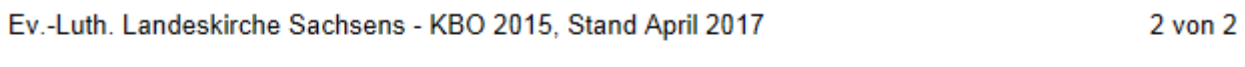

Zwischenspeichern / Beenden

als PDF speichern

**I.** Nachdem Sie das Formular vollständig ausgefüllt haben, kann es als PDF gespeichert und gedruckt werden, indem Sie den Button "als PDF speichern" anklicken.

Nach dem Ausdrucken unterschreibt die angegebene Person im vorgesehenen Feld.

Sollten sich nach dem Ausdruck Änderungen erforderlich machen, kann das Formular über den oben beschriebenen Weg aufgerufen und bearbeitet werden.

Beachten Sie, dass Formulare 6 Monate nach der letzten Bearbeitung automatisch gelöscht werden.